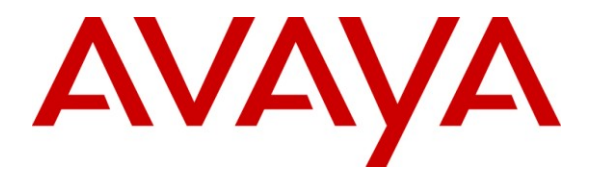

**Avaya Solution & Interoperability Test Lab**

### **Application Notes for Valcom VIP-201 PagePro IP with Avaya Communication Manager using Avaya SIP Enablement Services – Issue 1.0**

#### **Abstract**

These Application Notes describe the configuration steps required for the Valcom VIP-201 PagePro IP device to successfully interoperate with Avaya Communication Manager using Avaya SIP Enablement Services. The Valcom VIP-201 PagePro IP is a SIP-based paging device that integrates with Avaya Communication Manager as SIP endpoints.

Information in these Application Notes has been obtained through DevConnect compliance testing and additional technical discussions. Testing was conducted via the DevConnect Program at the Avaya Solution and Interoperability Test Lab.

### **1. Introduction**

These Application Notes describe the configuration steps required for the Valcom VIP-201 PagePro IP device to successfully interoperate with Avaya Communication Manager using Avaya SIP Enablement Services (SES). The Valcom VIP-201 PagePro IP is a SIP-based paging device that integrates with Avaya Communication Manager as SIP endpoints and registers to Avaya SES.

The Valcom VIP-201 PagePro IP can register with Avaya SES as eight separate SIP endpoints. When a call is placed to one of the SIP access numbers, the device answers the call and automatically establishes a one-way communication with a preconfigured group of IP speakers and/or analog speakers/gateways associated with the access number. In the compliance testing, a Valcom V-1016-BK Analog Speaker and a Valcom VIP-410 One-Way IP Speaker were used as the preconfigured destinations for the SIP access numbers.

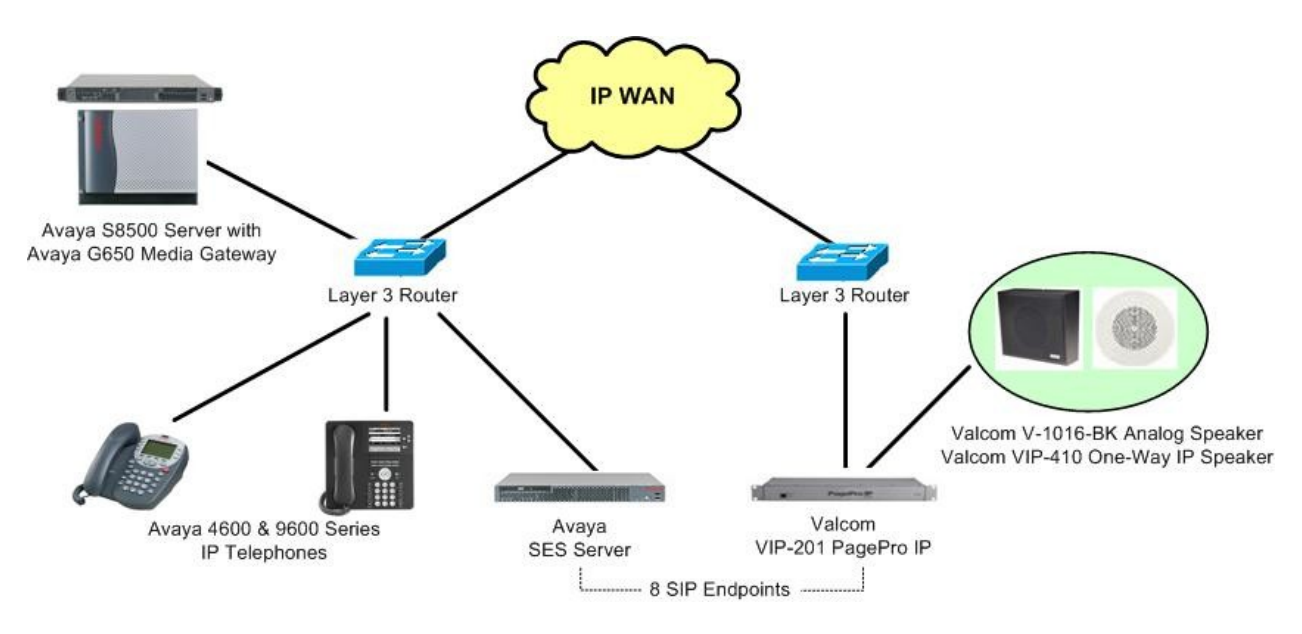

**Figure 1: Valcom VIP-201 PagePro IP with Avaya Communication Manager using Avaya SES**

# **2. Equipment and Software Validated**

The following equipment and software were used for the sample configuration provided:

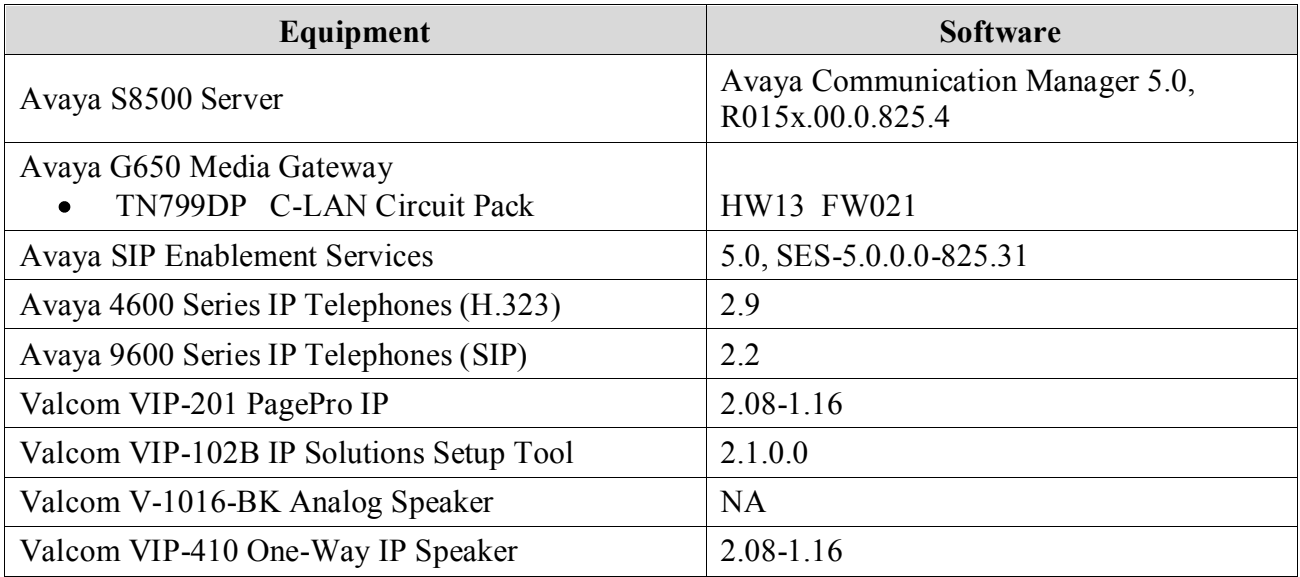

# **3. Configure Avaya Communication Manager**

The detailed administration of basic connectivity between Avaya Communication Manager and Avaya SES is not the focus of these Application Notes and will not be described. For administration of basic connectivity to Avaya SES, refer to the appropriate documentation listed in **Section 10**. This section provides the procedures for the following:

- Verify Avaya Communication Manager License
- Administer SIP stations
- Administer IP codec set
- Administer IP network region

#### **3.1. Verify Avaya Communication Manager License**

Log into the System Access Terminal (SAT) to verify that the Avaya Communication Manager license has proper permissions for features illustrated in these Application Notes. Use the "display system-parameters customer-options" command to verify that there is sufficient capacity for SIP stations by comparing the **Maximum Off-PBX Telephones - OPS** field value with the corresponding value in the **USED** column. The difference between the two values needs to be greater than or equal to the desired SIP access numbers for the Valcom VIP-201 PagePro IP device.

```
display system-parameters customer-options example and the Page 1 of 11
                               OPTIONAL FEATURES
    G3 Version: V15 Software Package: Standard
      Location: 1 RFA System ID (SID): 1 RFA System ID (SID): 1 RFA Module ID (MID): 1
                                            RFA Module ID (MID): 1
U , the contract of U , the contract of U , the contract of U , the contract of U , U , U , U Platform Maximum Ports: 3200 234
                                    Maximum Stations: 2400 173
                            Maximum XMOBILE Stations: 0 0
                   Maximum Off-PBX Telephones - EC500: 0 0
                    Maximum Off-PBX Telephones - OPS: 100 6
                   Maximum Off-PBX Telephones - PBFMC: 0 0
                   Maximum Off-PBX Telephones - PVFMC: 0 0
                   Maximum Off-PBX Telephones - SCCAN: 0 0
         (NOTE: You must logoff & login to effect the permission changes.)
```
#### **3.2. Administer SIP Stations**

Add a SIP station for each SIP access number for the Valcom VIP-201 PagePro IP device by using the "add station n" command, where "n" is an available extension number. Enter "X" for **Port** to indicate no hardware associated with the station. Enter a descriptive **Name**, and retain the default values for the remaining fields. Note that there is no need to set the security code, as this will be administered on the Avaya SES server.

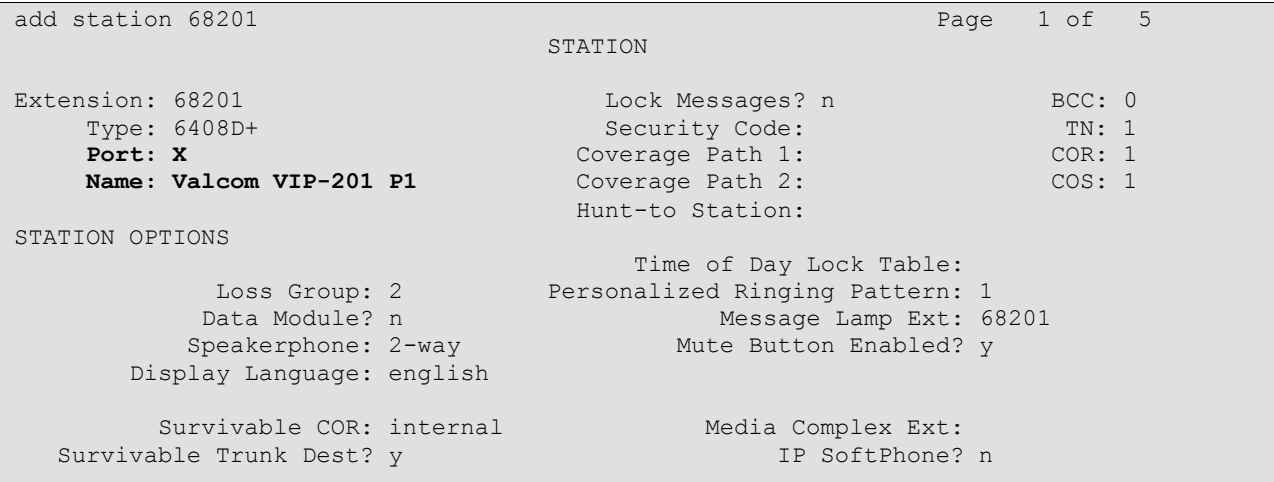

Repeat the "add station n" command to add the desired number of SIP stations. For the compliance testing, eight SIP stations were administered for the Valcom VIP-201 PagePro IP device, as shown below.

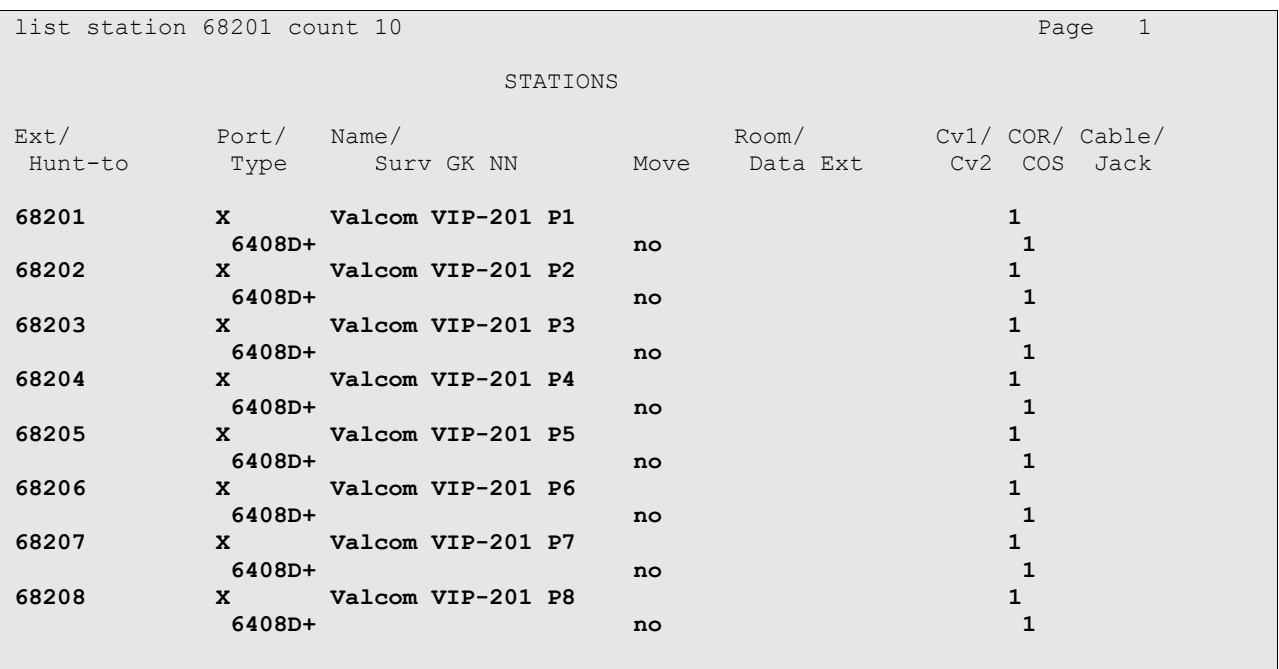

For each SIP station, specify that calls to the station be routed to Avaya SES by using the "change off-pbx-telephone station-mapping n" command, where "n" is the station extension. Enter the following values for the specified fields, and retain the default values for the remaining fields.

- **Application:** Enter "OPS" to indicate off-PBX station.
- **Phone Number:** Same digits from the **Station Extension** field.
- **Trunk Selection:** The existing trunk group to reach Avaya SES, in this case "1".
- **Config Set:** An existing configuration set to be used for the off-pbx call treatment.

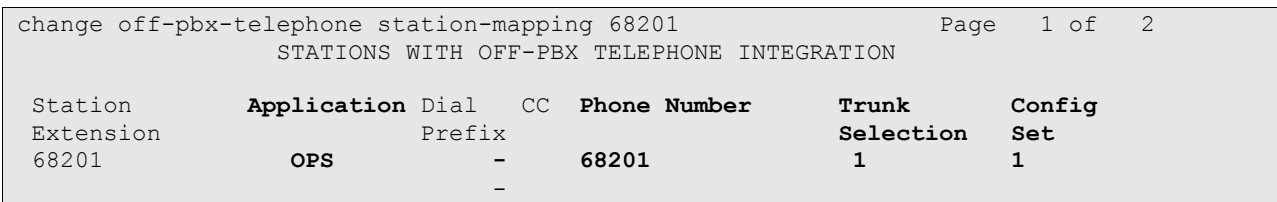

Repeat the "change off-pbx-telephone station-mapping n" command for all created SIP stations. For the compliance testing, eight SIP stations were administered, as shown below.

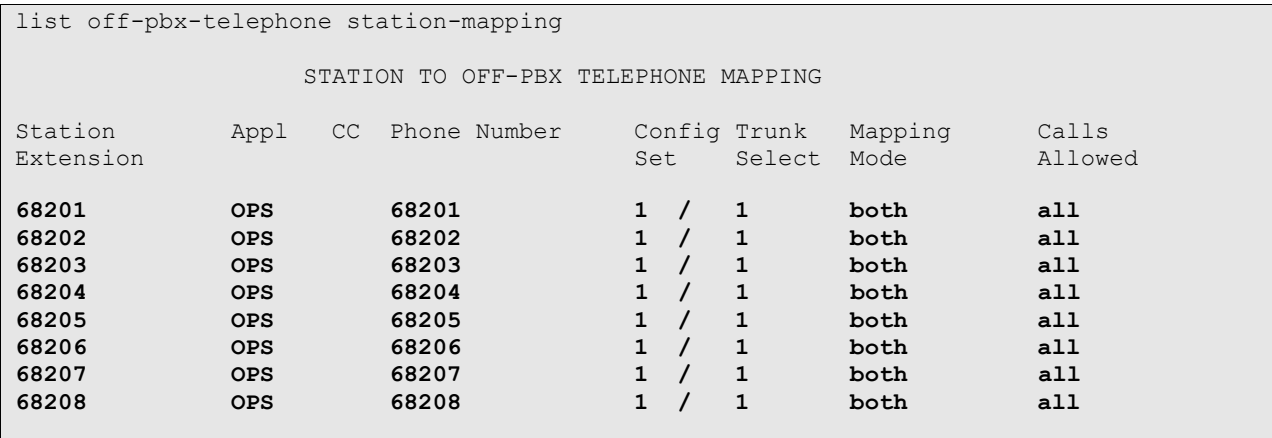

#### **3.3. Administer IP Codec Set**

Use the "change ip-codec-set n" command, where "n" is an existing codec set number that will be used for integration with Valcom. Enter the G.711 codec in the **Audio Codec** field. Note that the Valcom VIP-201 PagePro IP device only supports the G.711 codec.

```
change ip-codec-set 1 and 2 and 2 and 2 and 2 and 2 and 2 and 2 and 2 and 2 and 2 and 2 and 2 and 2 and 2 and 2 and 2 and 2 and 2 and 2 and 2 and 2 and 2 and 2 and 2 and 2 and 2 and 2 and 2 and 2 and 2 and 2 and 2 and 2 an
                                      IP Codec Set
      Codec Set: 1
      Audio Silence Frames Packet
      Codec Suppression Per Pkt Size(ms)
 1: G.711MU n 2 20
 2:
```
#### **3.4. Administer IP Network Region**

Use the "change ip-network-region n" command, where "n" is the existing network region used for integration with Valcom. Disable the **Intra-region IP-IP Direct Audio**, **Inter-region IP-IP Direct Audio**, and **IP Audio Hairpinning** fields, as shown below.

For ease of compliance testing, the same network region was used for the Avaya endpoints. If the network configuration uses a different network region for the Avaya endpoints, then **Page 3** can be used to specify which codec set to use for calls between regions.

```
change ip-network-region 1 and 2 and 2 and 2 and 2 and 2 and 2 and 2 and 2 and 2 and 2 and 2 and 2 and 2 and 2 and 2 and 2 and 2 and 2 and 2 and 2 and 2 and 2 and 2 and 2 and 2 and 2 and 2 and 2 and 2 and 2 and 2 and 2 and
                                   IP NETWORK REGION
   Region: 1
Location: Authoritative Domain: avremote.com
    Name: 
MEDIA PARAMETERS Intra-region IP-IP Direct Audio: no
      Codec Set: 1 Inter-region IP-IP Direct Audio: no
   UDP Port Min: 2048 IP Audio Hairpinning? n
   UDP Port Max: 65531
DIFFSERV/TOS PARAMETERS RTCP Reporting Enabled? y
Call Control PHB Value: 34 RTCP MONITOR SERVER PARAMETERS
        Audio PHB Value: 46 Use Default Server Parameters? y
         Video PHB Value: 26
```
### **4. Configure Avaya SIP Enablement Services**

This section provides the procedures for configuring Avaya SIP Enablement Services (SES). The procedures include the following areas:

- Launch SES administration interface
- Administer users

#### **4.1. Launch SES Administration Interface**

Access the SES web interface by using the URL "http://ip-address/admin" in an Internet browser window, where "ip-address" is the IP address of the SES server. Log in with the appropriate credentials.

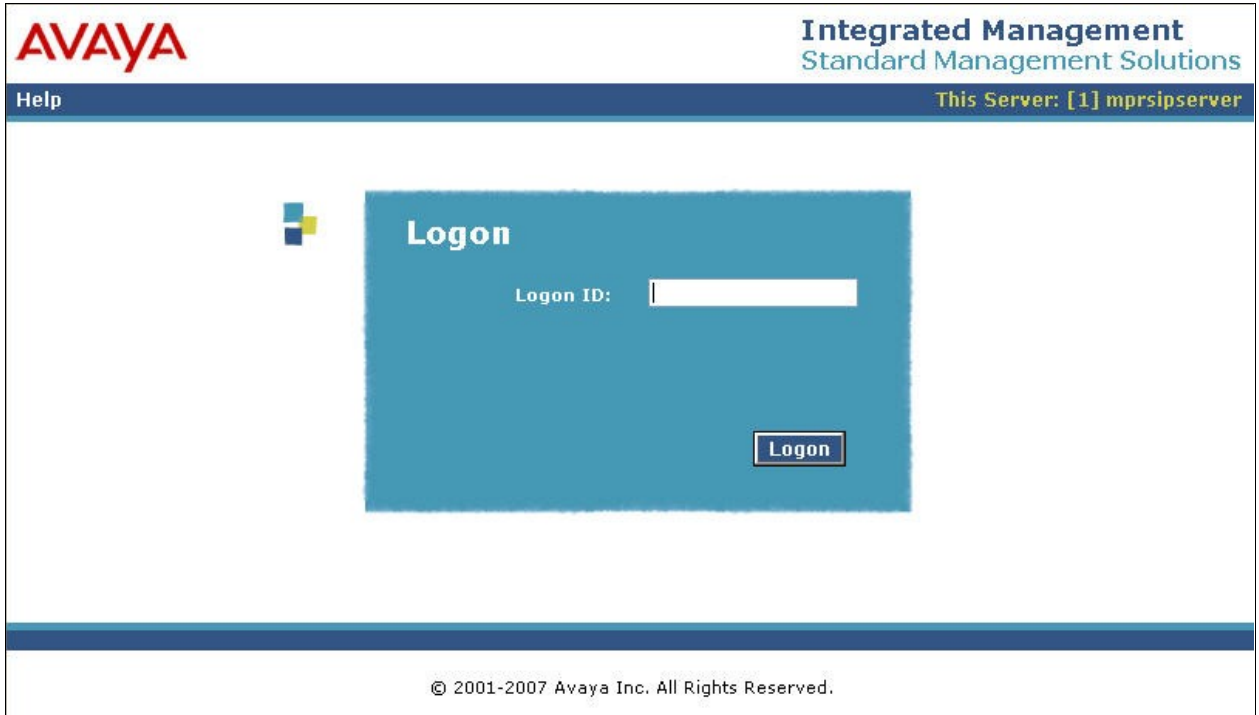

In the subsequent screen, select **Launch SES Administration Interface**.

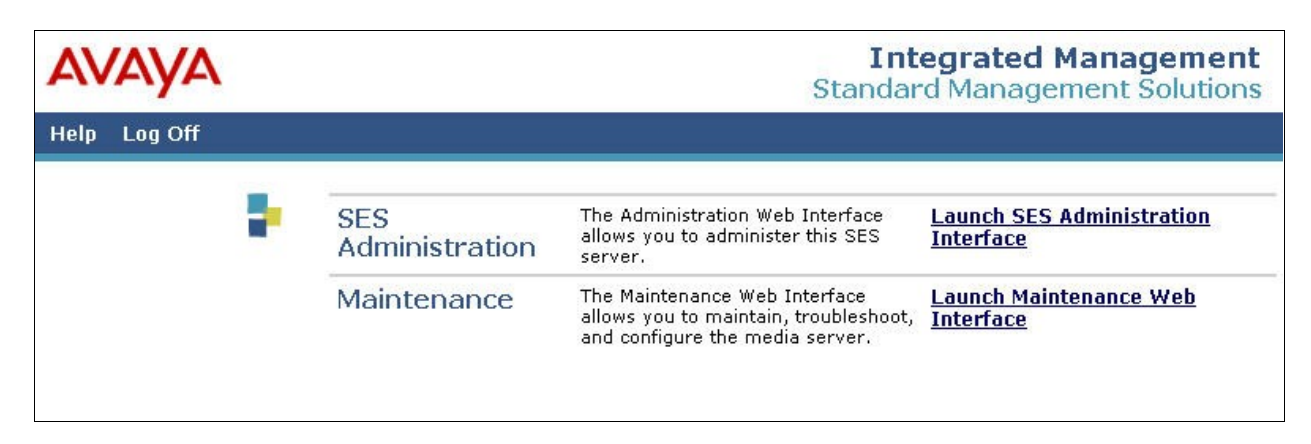

The **Top** screen is displayed next.

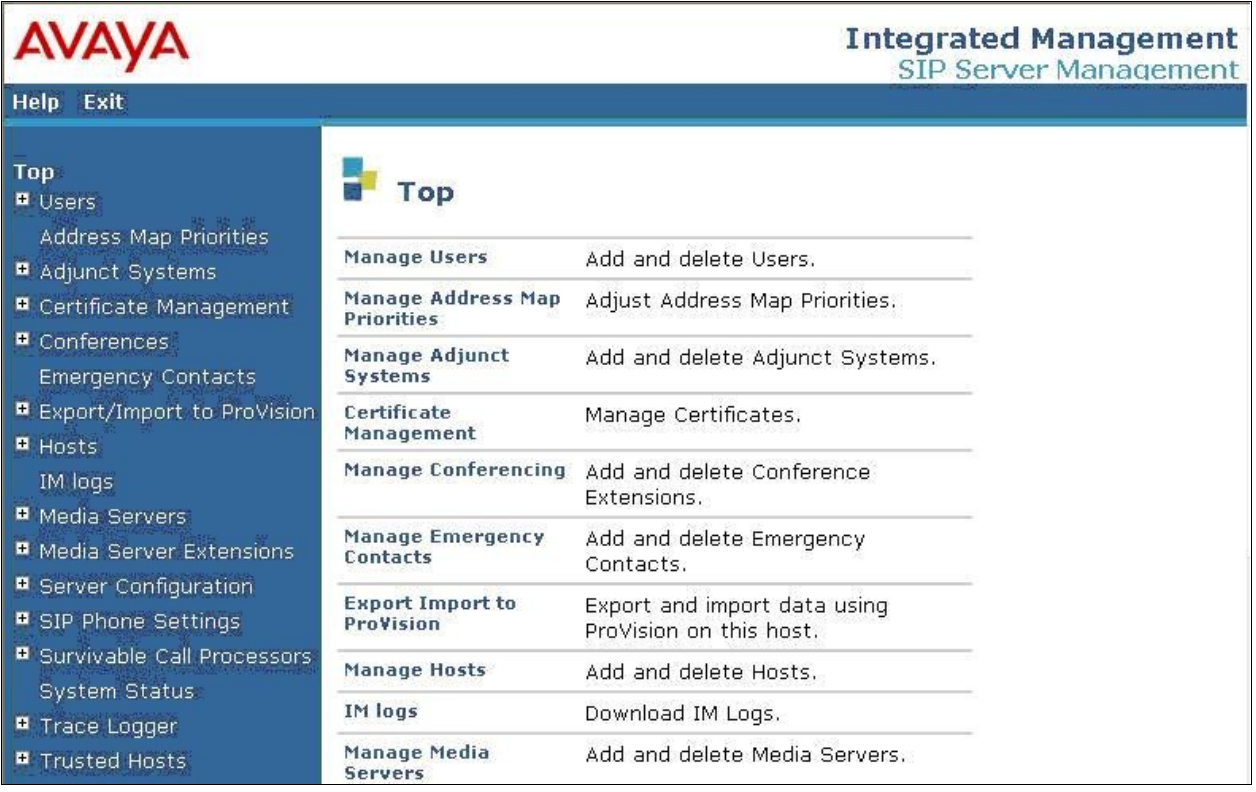

#### **4.2. Administer Users**

Select **Users > Add** from the left pane to display the **Add User** screen. Enter the following values for the specified fields, and retain the default values in the remaining fields. Note that the host IP address is masked in the screen shot below for privacy. Click on **Add** at the bottom of the screen to submit these changes.

- **Primary Handle:** The extension of the SIP station from **Section 3.2**.
- **Password:** Enter a desired password.
- 
- 
- 
- 

• **Confirm Password:** Re-enter the same password. • Host: Select the applicable host.

- **First Name**: A descriptive first name.
- Last Name: **A** descriptive last name.
- **Add Media Server Extension:** Check the box.

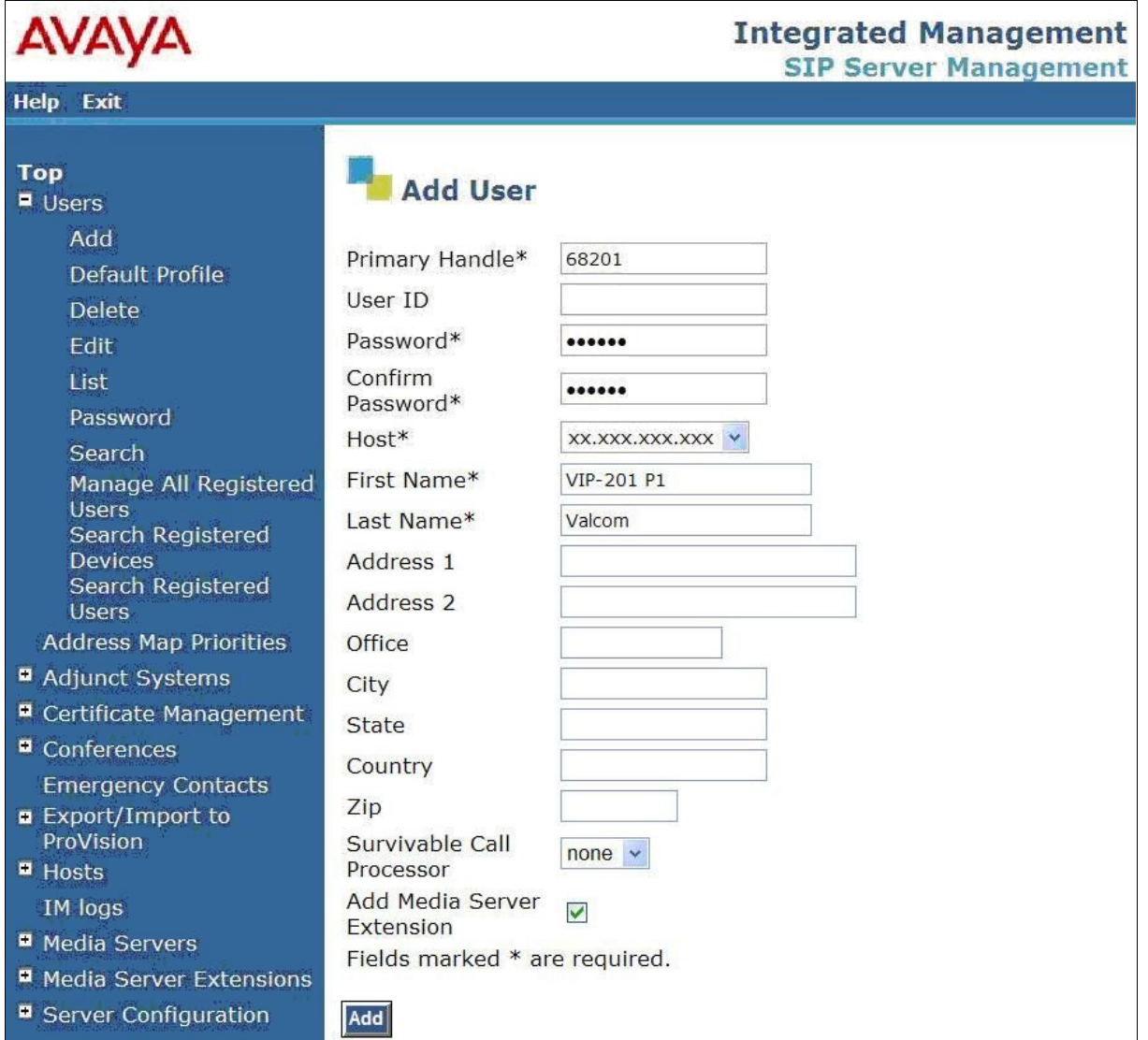

The **Continue** screen is displayed next. Click on the **Continue** button.

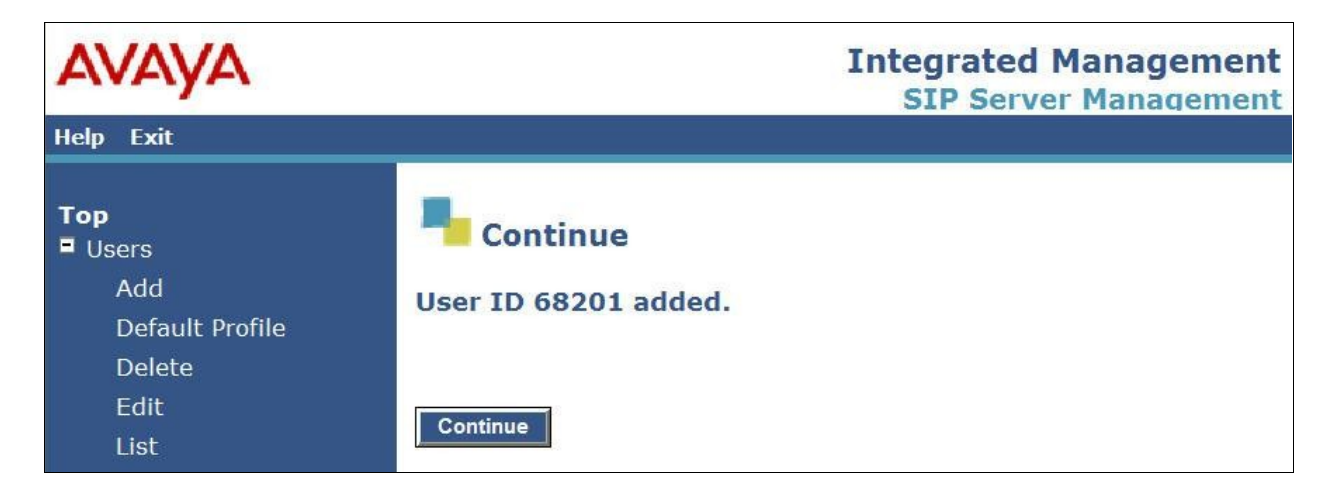

The **Add Media Server Extension** screen is displayed. This screen is used to associate a user with a media server extension on Avaya Communication Manager. Enter the following values for the specified fields. Click on **Add** to submit these changes.

- **Extension:** The extension of the SIP station from **Section 3.2**.
- **Media Server:** Select the appropriate media server, in this case "cmremote1".

Repeat this section to create a SIP user and a media server extension for each SIP station in **Section 3.2**. For the compliance testing, eight SIP users and media server extensions were administered.

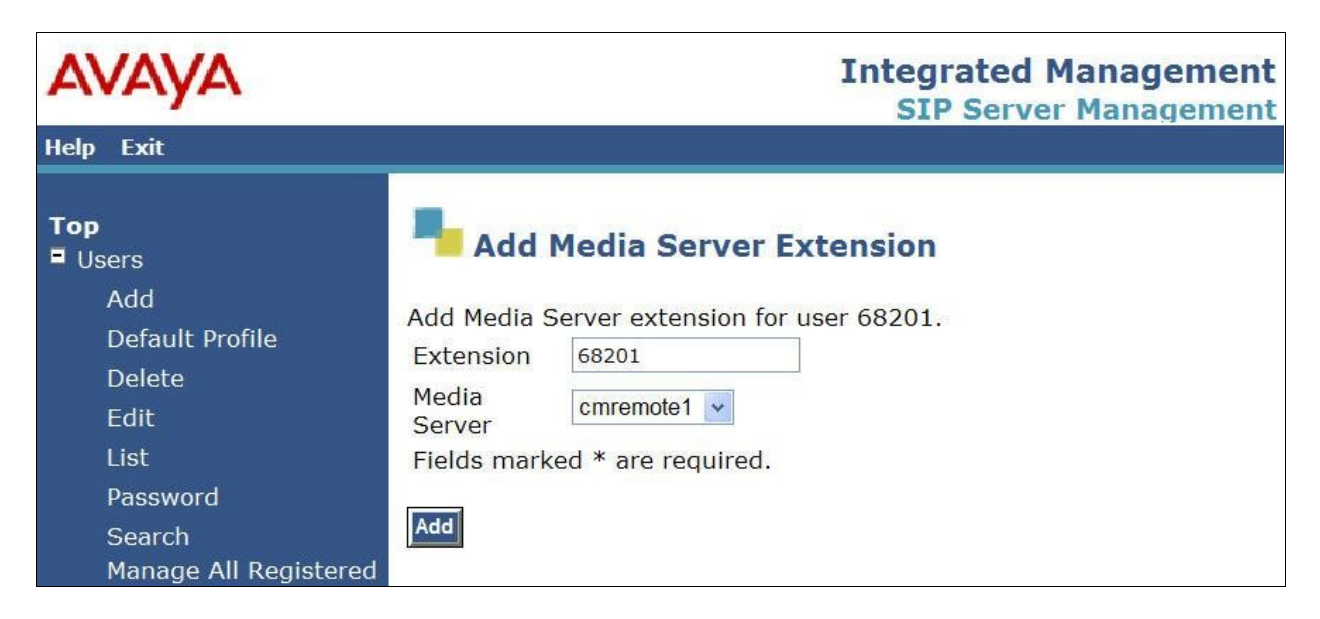

### **5. Configure Valcom VIP-201 PagePro IP**

This section provides the procedures for configuring the Valcom VIP-201 PagePro IP device. The procedures include the following areas:

- Launch setup tool
- Administer properties
- Administer network
- Administer group membership
- Administer SIP

#### **5.1. Launch Setup Tool**

From a PC running the Valcom VIP-102B IP Solutions Setup Tool application, select **Start > All Programs > Valcom IP Solutions > VIP-102B IP Solutions Setup Tool**. The **VIP-102B IP Solutions Setup Tool** screen is displayed. Retain the default values and click **OK** to scan for Valcom devices.

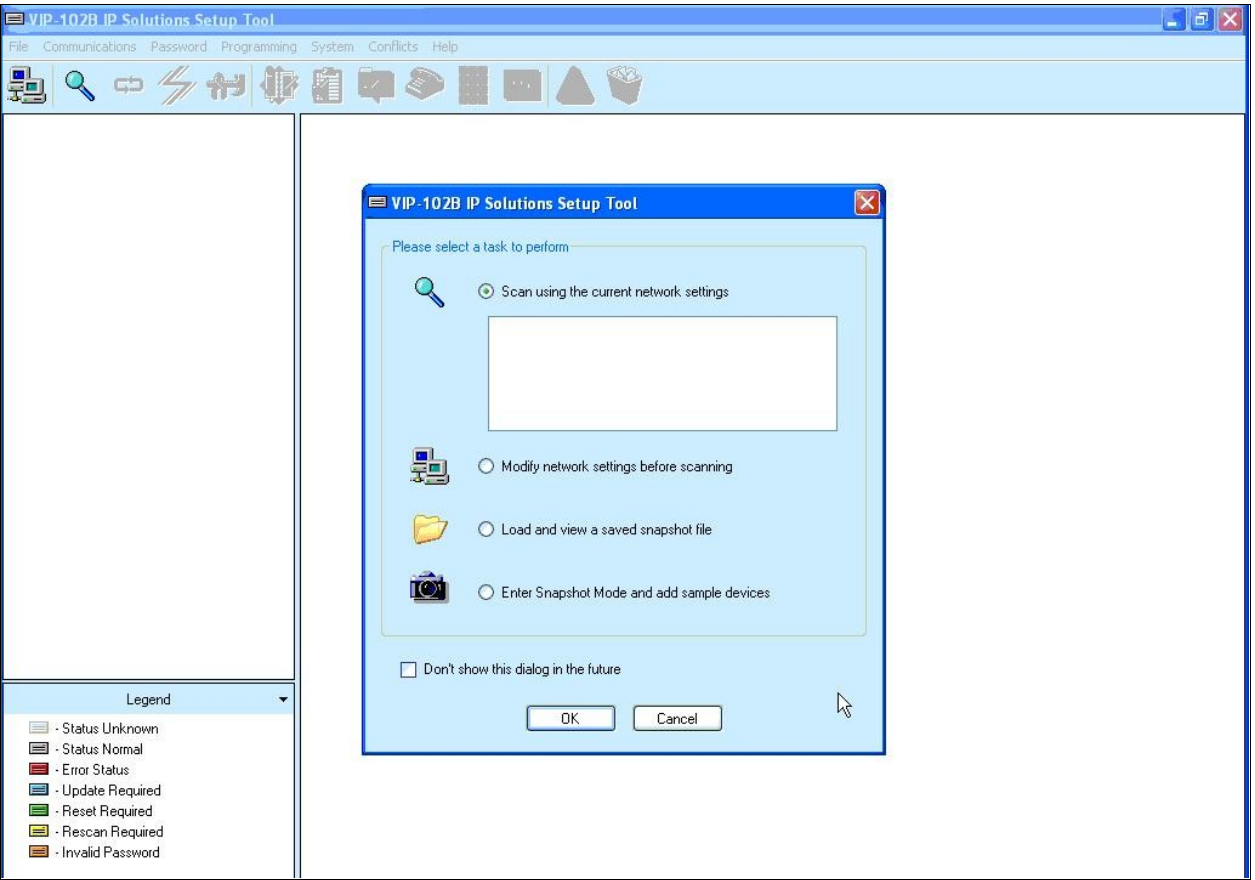

At the conclusion of the scan, the **VIP-102B IP Solutions Setup Tool** screen is updated with the discovered VIP-201 PagePro IP device, shown below as **VIP-201**.

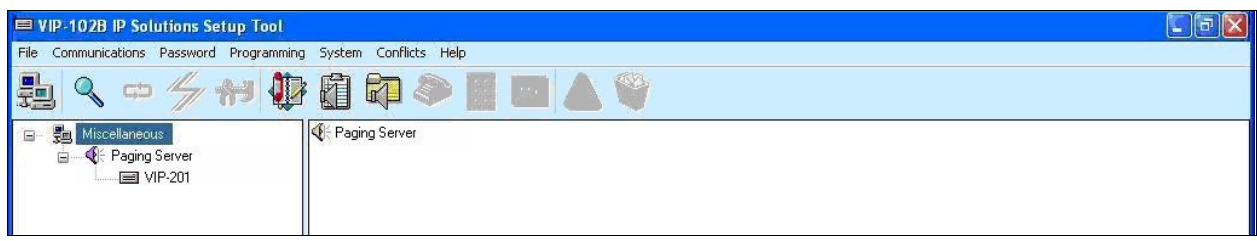

#### **5.2. Administer Properties**

Select **VIP-201** from the left pane, to display the configuration tabs in the right pane. Select the **Properties** tab, and enter a descriptive **Device Name**. Select the appropriate time zone in the **Offset From UTC** field, and enter any desired **Comments**.

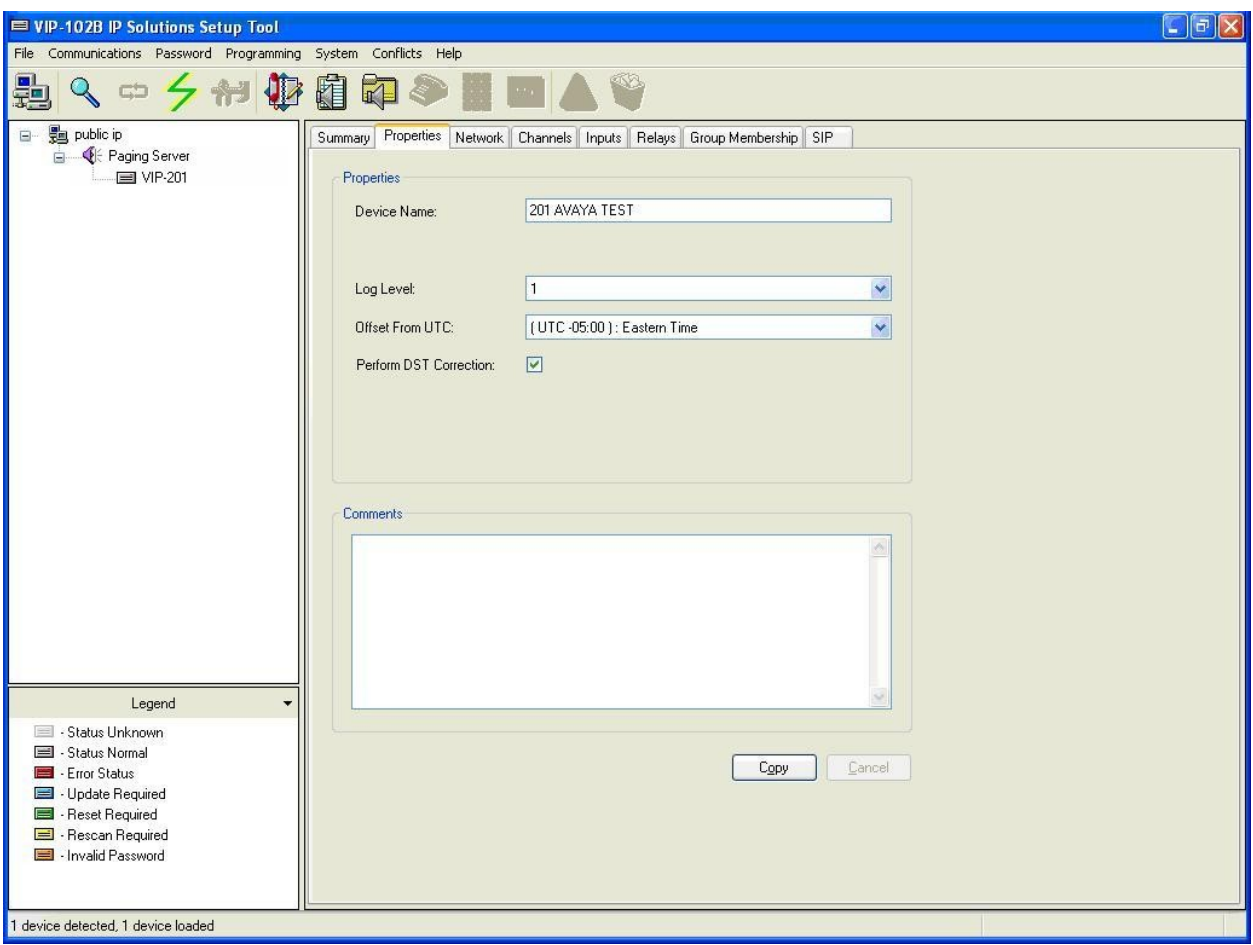

#### **5.3. Administer Network**

Select the **Network** tab. Enter the proper values for **Static IP Address**, **Subnet Mask**, and **Gateway IP Address** fields for the network configuration. Retain the default values in the remaining fields. Note that the IP addresses are masked in the screen below for privacy.

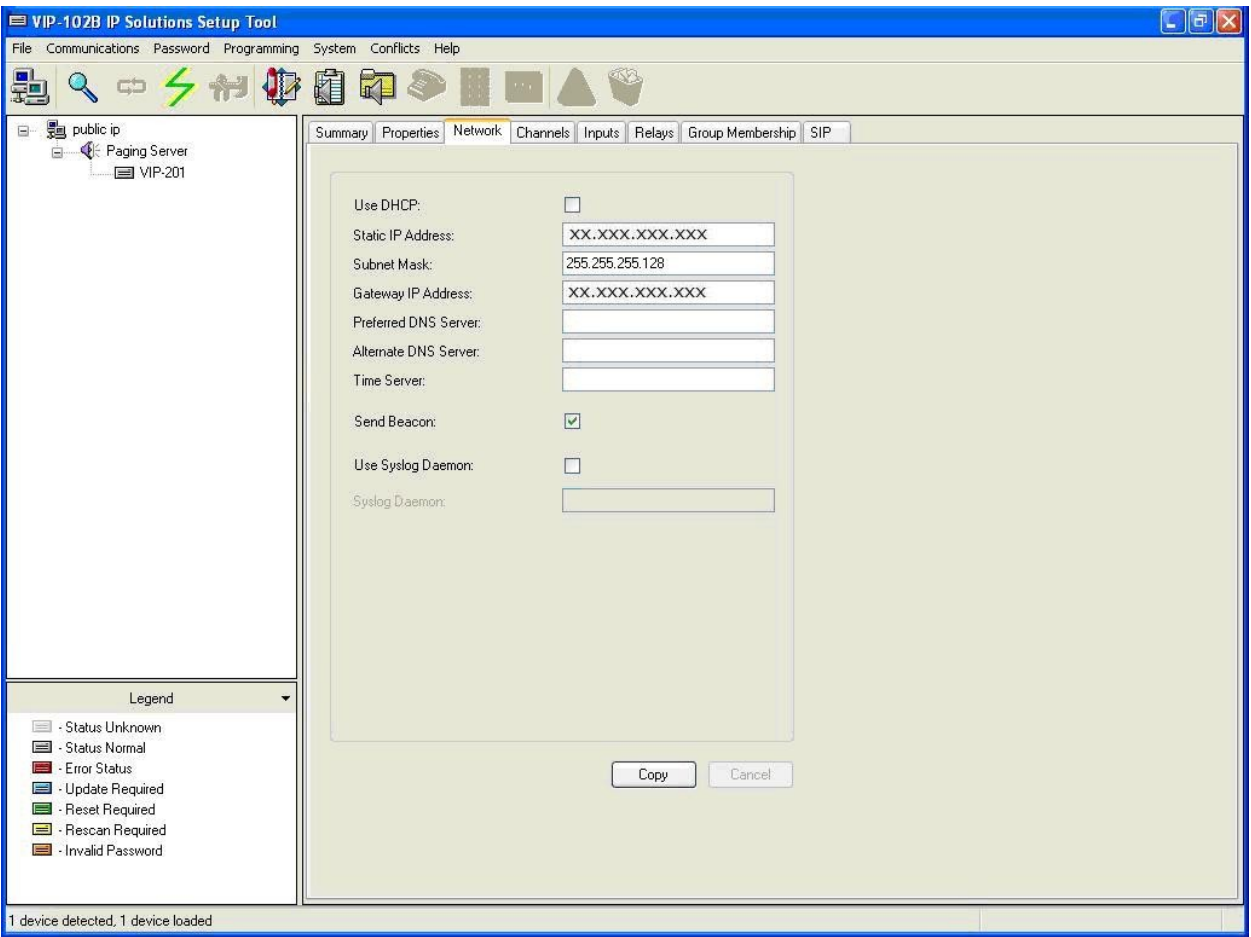

### **5.4. Administer Group Membership**

Select the **Group Membership** tab. Follow the appropriate documentation in **Section 10** to create the applicable speaker groups. For the compliance testing, one analog and one IP speaker groups were configured as shown below.

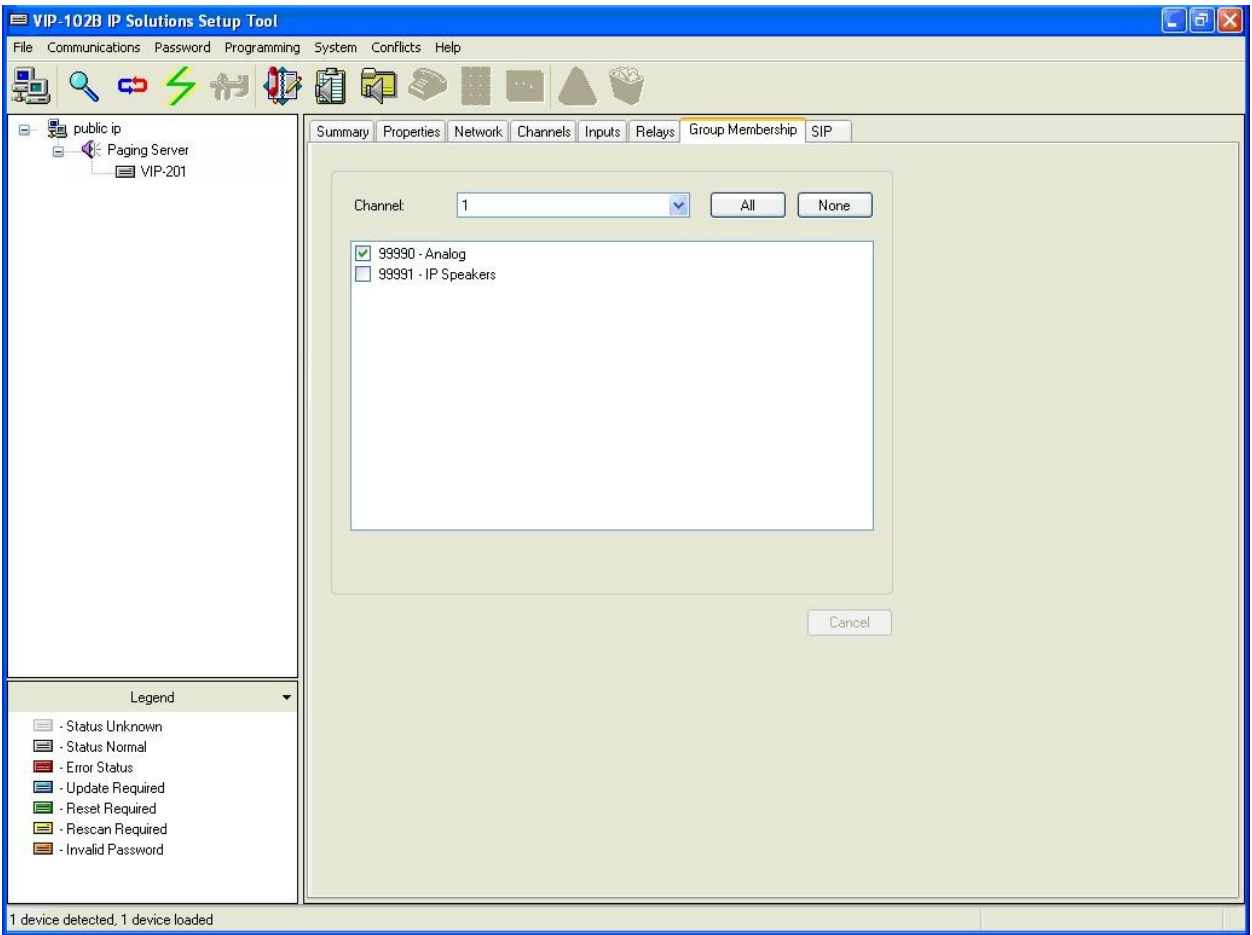

#### **5.5. Administer SIP**

Select the **SIP** tab to display the **SIP Identity 1** screen. Enter the following values for the specified fields, and retain the default values for the remaining fields. Note that the IP address is masked in the screen shot below for privacy, and that the **Store and Play** feature has to be unchecked.

- **Phone Number:** The first SIP user primary handle from **Section 4.2**.
- **Authentication Name:** The first SIP user primary handle from **Section 4.2**.
- **Secret:** The first SIP user password from **Section 4.2**.
- **Proxy IP Address:** The IP address of the Avaya SES server.
- **Register:** Check this field.
- **Audio Groups:** Select the desired group(s) of speakers to connect.

Move the slide toward the bottom of the screen to the right to administer **SIP Identity 2** (not shown), and use the credentials for the second SIP user from **Section 4.2**. Repeat this section to administer all eight SIP identities.

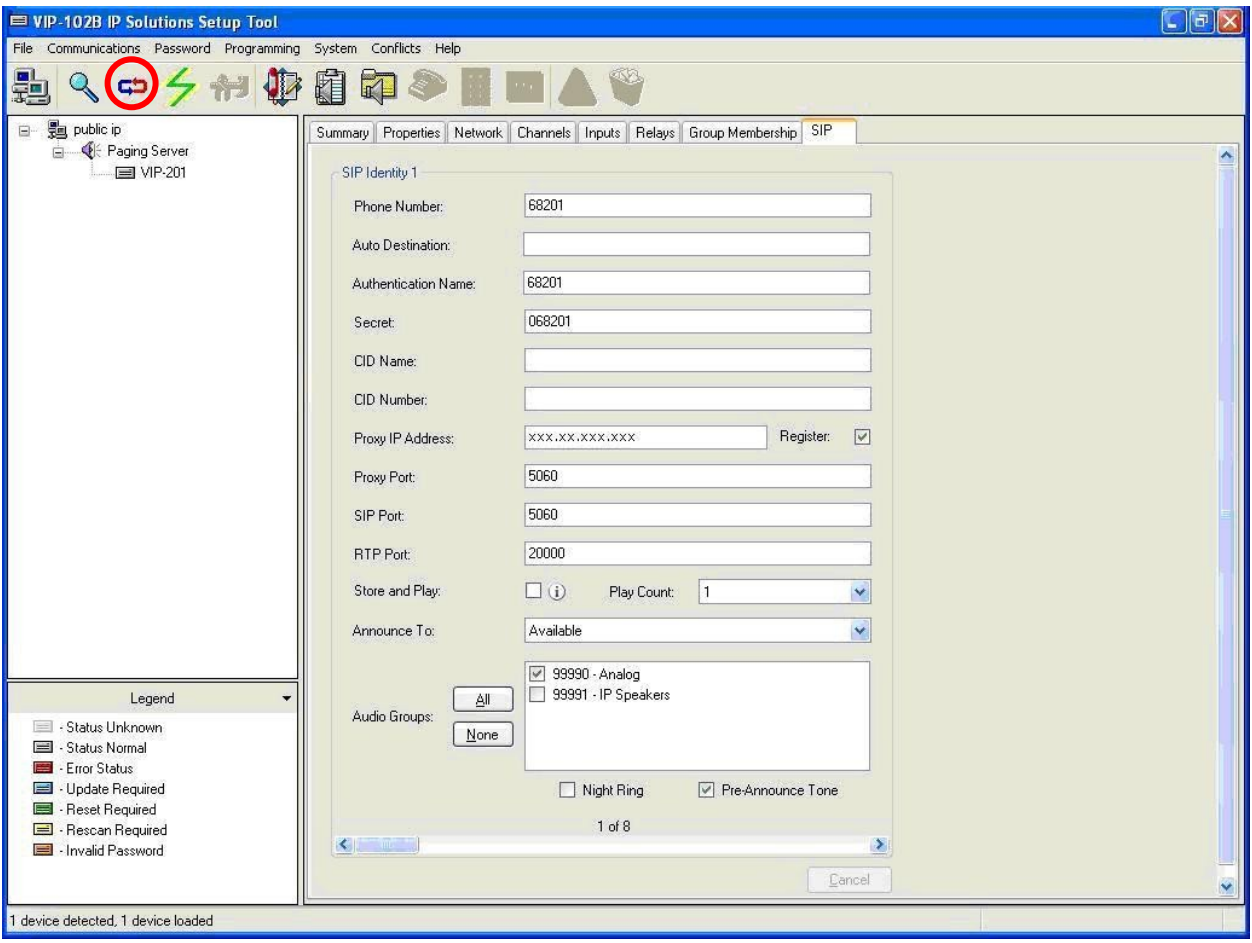

### **6. Interoperability Compliance Testing**

The interoperability compliance test included feature and serviceability testing.

The feature testing included registration, basic call, display, media shuffling, audio codec, and simultaneous call scenarios.

The serviceability testing focused on verifying the ability of the Valcom VIP-201 PagePro IP device to recover from adverse conditions, such as disconnect and reconnect of the Ethernet cable to the device.

### **6.1. General Test Approach**

The feature test cases were performed manually. The various SIP access numbers for the Valcom VIP-201 PagePro IP device were dialed to test connection to the proper speaker groups.

The serviceability test cases were performed manually by disconnecting and reconnecting the LAN cables to the Valcom VIP-201 PagePro IP device.

#### **6.2. Test Results**

All feature test cases were executed. The following are the observations from the compliance testing:

- Direct media shuffling has to be disabled in **Section 3.4**.
- The Store and Play feature has to be disabled in **Section 5.5**.

### **7. Verification Steps**

This section provides the tests that can be performed to verify proper configuration of Avaya Communication Manager, Avaya SES, and Valcom VIP-201 PagePro IP.

### **7.1. Verify Avaya Communication Manager and Avaya SES**

On Avaya SES, verify the registration status of the Valcom VIP-201 PagePro IP by selecting **Users > Search Registered Users** from the left pane. Verify that all SIP stations from **Section 3.2** are listed as registered users.

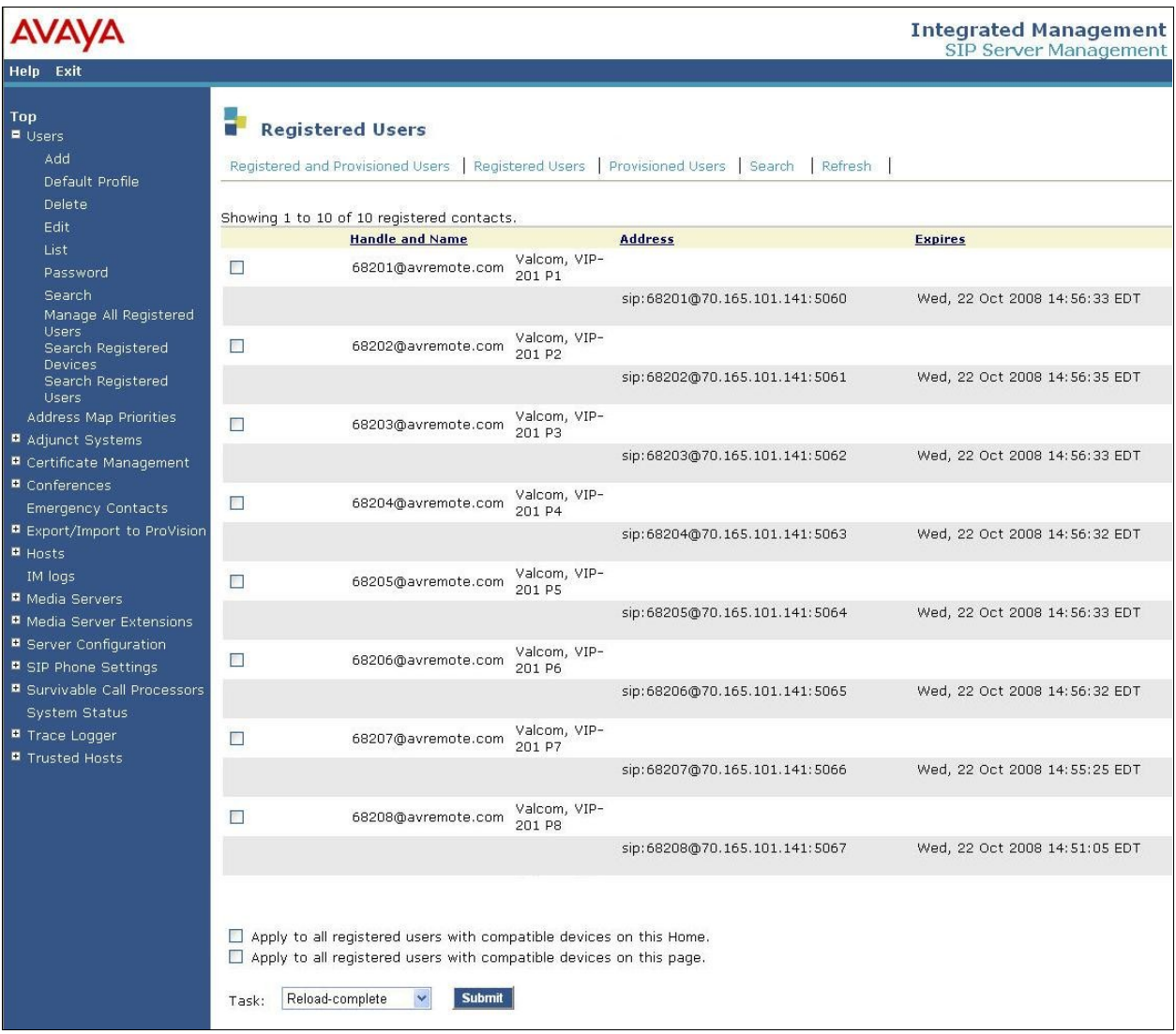

### **7.2. Verify Valcom VIP-201**

Make a call to one of the SIP access number for the Valcom VIP-201 PagePro IP device, verify that the caller hears a pre-announce tone, and is connected to the appropriate speaker group from **Section 5.5** with one-way talk path.

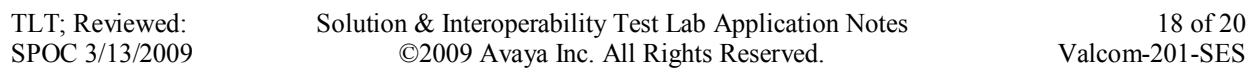

### **8. Support**

Technical support on Valcom VIP-201 PagePro IP can be obtained through the following:

- **Phone:** (800) VALCOM1
- **Email:** tsupport@valcom.com

### **9. Conclusion**

These Application Notes describe the configuration steps required for the Valcom VIP-201 PagePro IP to successfully interoperate with Avaya Communication Manager using Avaya SES.

All feature and serviceability test cases were completed with observations listed in **Section 6.2**.

### **10. Additional References**

This section references the product documentation relevant to these Application Notes.

- *Administrator Guide for Avaya Communication Manager*, Document 03-300509, Issue 4.0, Release 5.0, January 2008, available at [http://support.avaya.com.](http://support.avaya.com/)
- *Installing, Administering, Maintaining, & Troubleshooting SIP Enablement Services*, Document 03-600768, Issue 5.0, January 2008, available at [http://support.avaya.com.](http://support.avaya.com/)
- *SIP Support in Avaya Communication Manager Running on Avaya S8xxx Servers*, Document 555-245-206, Issue 8, January 2008, available at [http://support.avaya.com.](http://support.avaya.com/)
- *PagePro IP SIP Based Paging Server*, available at [http://www.valcom.com.](http://www.valcom.com/)

#### **©2009 Avaya Inc. All Rights Reserved.**

Avaya and the Avaya Logo are trademarks of Avaya Inc. All trademarks identified by ® and ™ are registered trademarks or trademarks, respectively, of Avaya Inc. All other trademarks are the property of their respective owners. The information provided in these Application Notes is subject to change without notice. The configurations, technical data, and recommendations provided in these Application Notes are believed to be accurate and dependable, but are presented without express or implied warranty. Users are responsible for their application of any products specified in these Application Notes.

Please e-mail any questions or comments pertaining to these Application Notes along with the full title name and filename, located in the lower right corner, directly to the Avaya DevConnect Program at [devconnect@avaya.com.](mailto:devconnect@avaya.com)